010

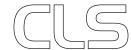

INDEX

V1.0 - January 2019

# CASAMBI

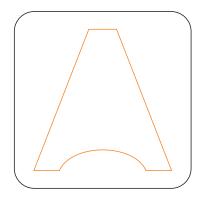

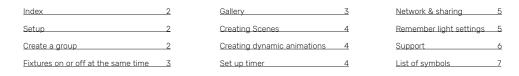

# SETUP

#### Method:

- > Download the Casambi App. The app is compatible with smartphones, tablets, smartwatches and can be downloaded in the Apple App store or in the Google Play store;
- > Make sure the LED fixtures are plugged in on your power network;
- > Turn on the Bluetooth on your device. Go to settings > Bluetooth > ON.
- > Open the Casambi App. Every fixture inside the range of your device will be shown under 'Nearby Devices';
- > The fixtures will be added automatically to your network (nameless).

  The tab 'Luminaires' shall open automatically.

Tip: Under 'More' > 'Network Setup' > 'Network settings', you can name your network.

Tip: Under 'More' > 'Network Setup' > 'Sharing settings', you can setup who has access to your network.

Tip: It is possible to create multiple networks (for example, for multiple spaces).

You can add a network under 'More' > 'Change Network' > 'Create a new network'.

Note: It is not possible to add fixtures to multiple networks.

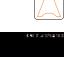

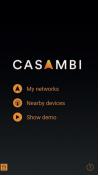

# CREATE A GROUP

It is possible to control multiple fixtures at the same time with a 'Group'. Fixtures in a group get the same intensity and colour.

#### Method:

- > Go to the tab 'Luminaires';
- > Choose 'Edit' in the upper right;
- > By moving icons onto other icons, a 'Group' can be created. In the top bar of the group, you can name the group;
- > Choose 'Done' if your group has been completed.

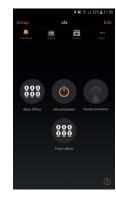

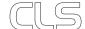

Manual

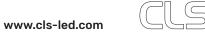

# SWITCHING FIXTURES ON/OFF AT THE SAME TIME, DIMMING & CREATING SPHERES

Method 'Switching fixtures ON or OFF at the same time':

> Under 'Luminaires' the button 'All luminaires' will be shown.

By pushing this button, all the fixtures can be switched ON or OFF at the same time.

Method 'Dimming fixtures or groups of fixtures':

- > By putting your finger on a fixture's icon and swipe to the left or right, a fixture (or group) can be dimmed. At 100% the fixture is full on and at 0% your fixture is completely dimmed;
- > You can dim a single fixture which is part of a group by tapping two times on the group.

  The group will open. You can dim the fixture as described above.

#### Method 'Creating spheres':

- > By putting your finger 3 seconds on the group or the fixture which you would like to setup, the colour screen will be opened;
- > The settings can be changed by sliding the orange dot along the line.

The settings can be divided in four categories:

- > Dimmer: by using the dimmer, the light intensity can be set;
- > White / Colour: by using this function, the white light can be set;
- > Colour: the desired colour can be set up by sliding the orange dot along the line, or by moving the dot in the colour screen at the bottom;
- > Colour saturation: by using this function, the intensity of the chosen colour can be set.

**Tip:** Desired colours can be saved. Put your finger on one of the white blocks under the colour screen for two seconds. The colour can easily be found afterwards.

Note: By saving the colour, the settings of dimming and the white light will not be saved. It is possible to do this by creating a 'Scene' or 'Animation'.

(See 'Creating scenes' or 'Creating dynamic animations')

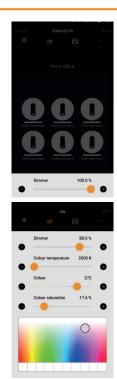

# **GALLERY**

At the tab 'Gallery', it is possible to link a picture of the space where all fixtures are located and link them to the fixtures. This will give you a clear view of the controlled fixtures.

#### Method:

- > Go to the tab 'Gallery';
- > Choose the square box (step 1) and take a photo of the space.
  When you have taken a desired photo, choose 'Use Photo';
- > Choose '+' in the upper left;
- > Select the group which you would like to link to the photo by tapping two times on the icon;
- > A white dot with a dashed line will be shown at your screen. Slide the dot over the right fixture and choose 'Done'
- > Choose 'Edit' in the upper right and repeat the previous steps for the other fixtures in the space;
- > When you are finished, the photo will show up at your screen.

  By tapping on one of the white dots, the fixture linked to the dot will be switched ON or OFF;
- > Put your finger on the white dot for two seconds to open the colour screen.

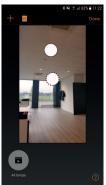

# CREATING SCENES

At the tab 'Scenes', it is possible to store multiple spheres. These could consist of coloured, light, white light and the dimming settings. It is possible to set up every fixture separately, even when it is part of a group. Fixtures can be part of multiple groups.

#### Method:

- > Go to the tab 'Scenes';
- > Choose 'Edit' and then on '+':
- > Choose a name for the scene and choose 'Add a scene';
- > You can setup every fixture separately as described in the previous parts of this manual;
- > By selecting two fixtures at the same time, you can give them the same settings;
- > When you finished setting up, choose 'Close' and then 'Done';
- > You can switch on your scene by tapping the icon.

Tip: Would you like to create an extra scene? Choose 'Edit' and follow the same steps as described above.

**Tip**: When choosing a photo under 'Gallery', your scenes will show up beneath the photo. This makes it easier to change the settings.

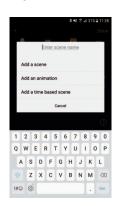

# CREATING DYNAMIC ANIMATIONS

At the tab 'Scenes', it is possible to create animations. Multiple light-scenes will be played in your desired order. These scenes can be played repeatedly.

#### Method:

- > Go to the tab 'Scenes';
- > Choose 'Edit' and then '+';
- > Choose a name for the animation and choose 'Add an animation';
- At 'Add a scene', choose the first scene which will be part of the animation.
  Repeat this for the other scenes which need to be added. The sequence of the animation steps can be changed by putting your finger on the 3 lines on the right and slides up or down;
- > By choosing the bar of the scene, the fade-in time can be set up. By default, it is set to 1 minute;
- > Under 'Animation behaviour', it is possible to put the animation on repeat.

  Also possible is to let the animation stay on the last step;
- > Under 'General', it is possible to name the animation.

  Furthermore, it is possible to add an icon with its own colour;
- > By choosing 'Done', the animation will be saved. It will be shown under 'Scenes'.

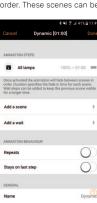

With the timer-function, switching your scenes & animations on and off at the right moment is possible.

#### Method:

- > Go to the tab 'More' and choose 'Timers':
- > Choose 'Edit' and then '+':
- > Choose a scene or animation which must be shown by the timer under 'Add scene':
- > Choose the start-time for your scene / animation under 'Switches ON'.

You can also set up days on which the timer needs to be active;

By clicking on 'sunrise' or 'sunset' you can set your scene to activate one hour before sunrise or sunset:

- > Under 'Switches OFF', the same thing can be done for the end-time;
- > Under 'Fade Time' the fade time of the scenes can be set up;
- > Choose 'Done' to save the timer.

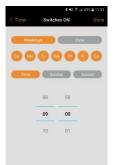

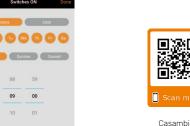

For more information and support:

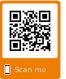

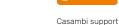

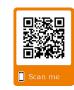

Youtube video's

# **NFTWORK & SHARING**

It is possible to link multiple devices to the fixtures. Therefore, the network settings need to be changed.

#### Method:

- > Go to the tab 'More' and choose 'Network setup';
- > Choose 'Sharing settings' and then 'Sharing';
- > There are 4 sharing options. Every option has its own description of possibilities. You can choose one of the options.

Method by choosing 'Password protected':

- · Choose 'Password protected';
- · Choose a password for visitors under 'Visitors';
- · Choose a password for the administrator under 'Administrator';
- · Save the settings by choosing 'Save'.

# Network settings

# REMEMBER THE LIGHT SETTINGS BY SWITCHING OFF THE FIXTURE

5

To make sure you will not have to set up your fixtures every time you switch on your fixtures, it is recommendable to save the last settings.

# Method:

> Tap twice on a fixture at the tab 'Luminaires'. If your fixture is part of a group, Tap twice at a group, and then tap the fixture.

The page of the fixture will show up;

- > Choose 'Startup state for power on' and choose 'Last state';
- > Put the minimum dim level at 0.0%;
- > Choose 'Back' and you will return to the tab 'Luminaires'.

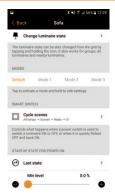

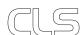

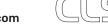

# LIST OF SYMBOLS

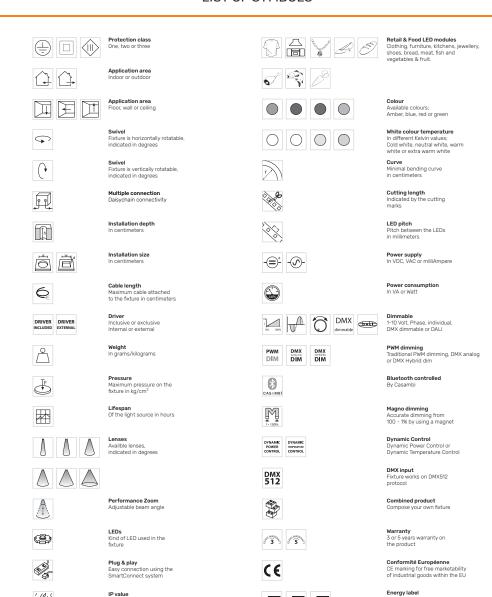

A A A A+

7

CITIZEN XICATO

2019 CLS-LED BV. All rights reserved. Information subject to change without notice, CLS-LED BV and all affiliated companies disclaim liability for injury, damage direct or indirect loss, consequential or economic loss or any other loss occasioned by the use of, inability to use or reliance on the information contained in this manual. No part of this manual may be reproduced, in any form or by any means, without permission in writing from CLS-LED BV. Other legal information can be found in our General conditions, found on the back of your CLS-LED BV invoice, inside the CLS catalogue or on our website www.cls-led.com/General-Terms.pdf

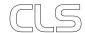

Ingress Protection classifies the degrees of protection provided against

the intrusion of the product

Colour changing RGB, RGB-W, RGB-A

AWB or Tunable White

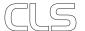

LED module

**Lightsource**Equipped with a CLS, Citizen or a Xicato